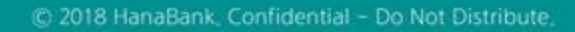

## 전자어음 > 판매기업 > 부도어음상환청구 B2B전자결제

KEB Hanabank corporate Banking User Manual

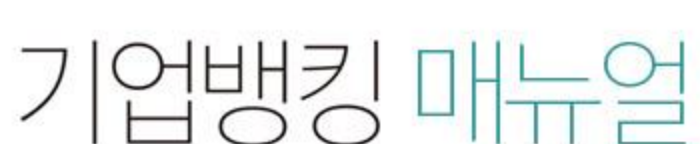

6 KEB 하나욘행

Step 1. 계좌번호, 부도일을 선택한 후 조회를 클릭합니다.

Step 2. 상환청구대상 전자어음을 선택한 후, 상세조회/상환청구 버튼을 클릭합니다.

### 부도어음상환청구

조회기간: 2018-06-11~2018-07-11

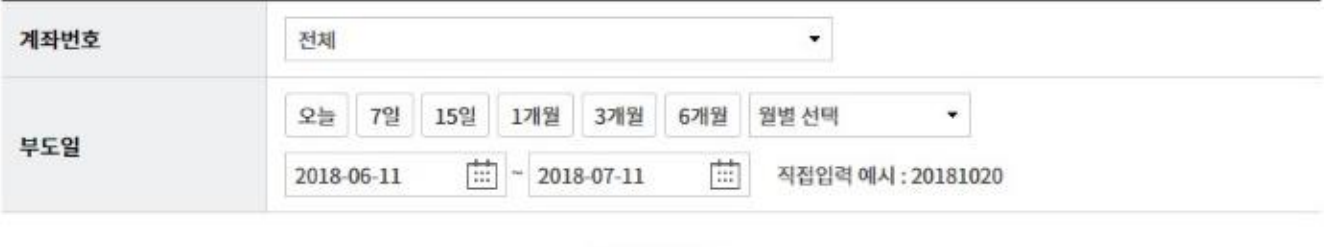

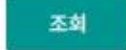

조회일시: 2018-07-11 08:09:58

현재건수: 0건 | 총건수: 33 건 | 선택계좌번호:

-<br>항목순서변경안내 엑셀다운 그리드인쇄

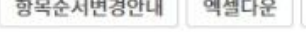

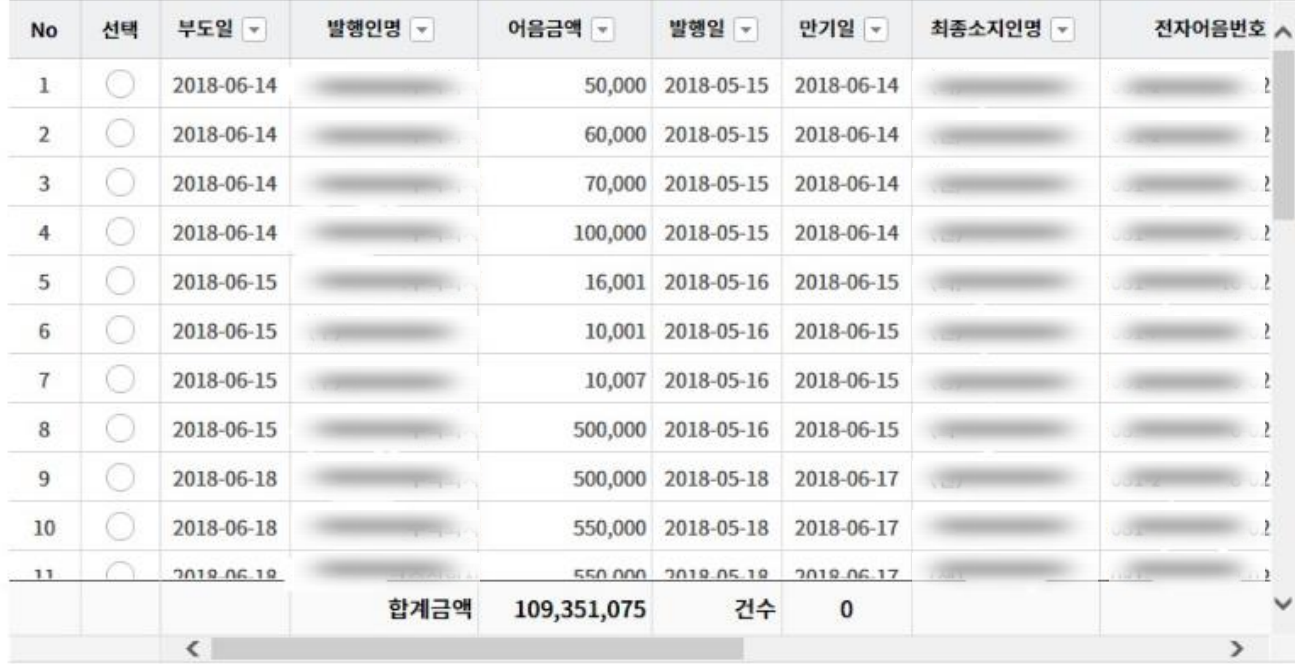

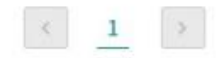

상세조회/상환청구

Step 3. 상환청구 대상어음 상세조회 내용을 확인하고, 상환청구 버튼을 클릭합니다.

## 부도어음상환청구

#### 어음정보

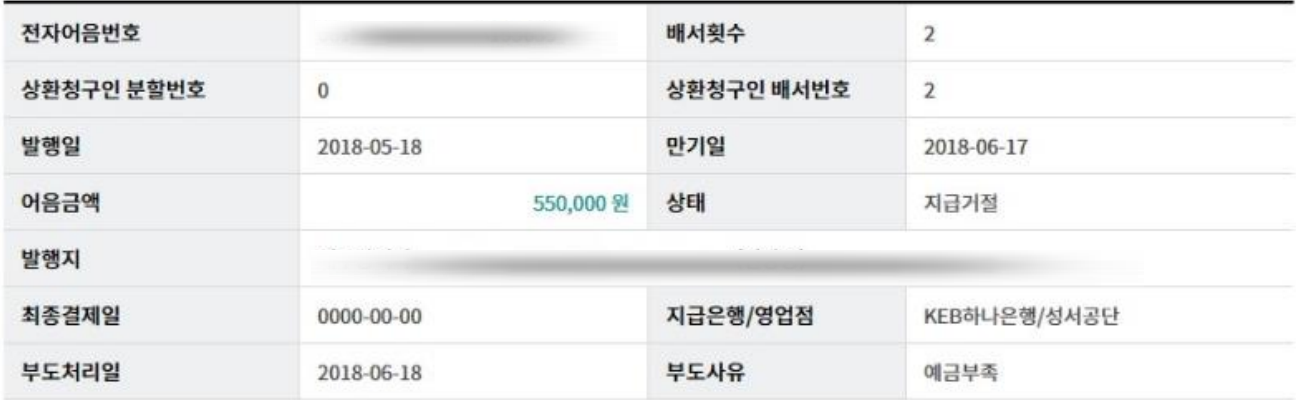

#### 발행인 정보

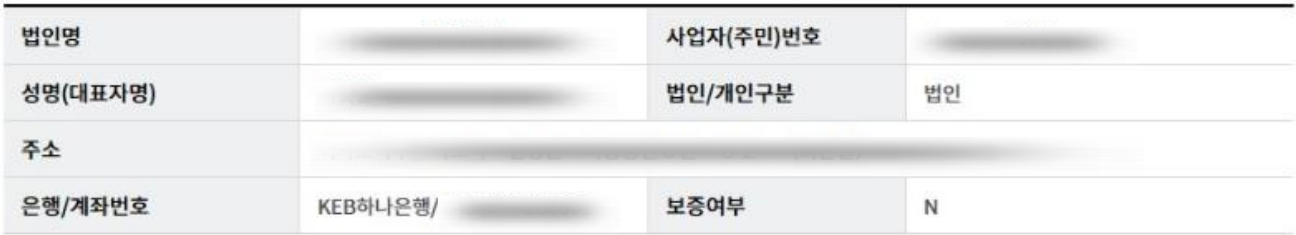

#### 최종소지인 정보

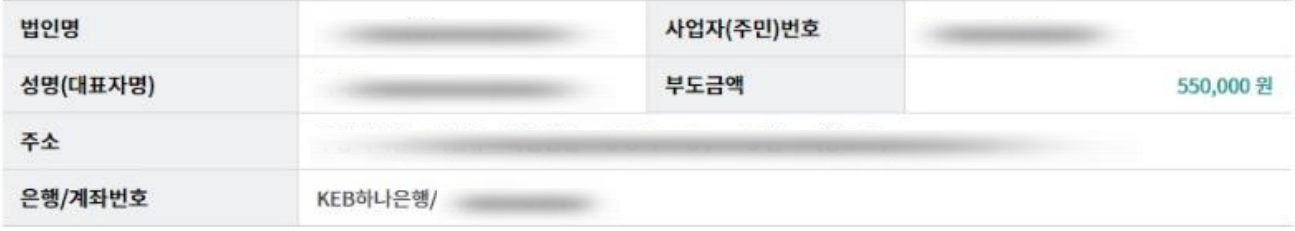

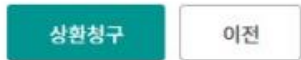

Step 4. 상환의무인 선택을 클릭하여 상환의무인을 선택합니다.

## 부도어음상환청구

#### 어음정보

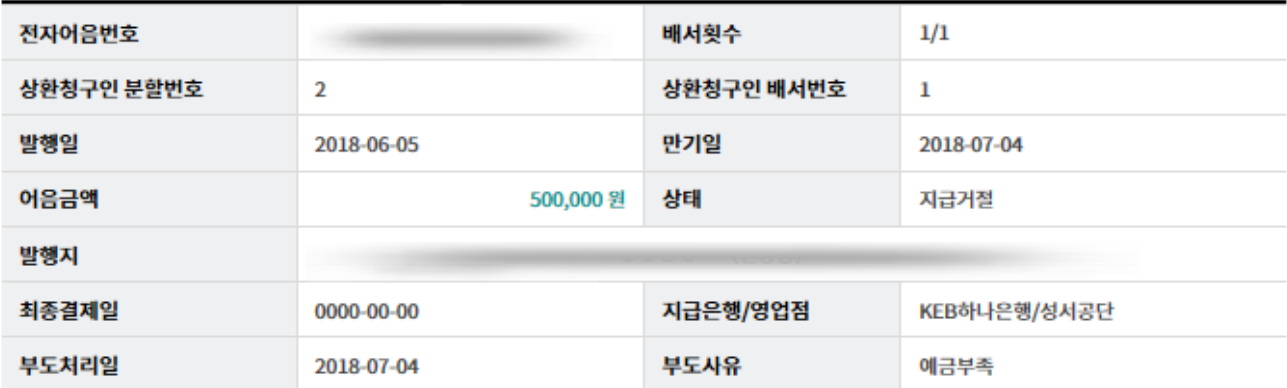

#### 발행인 정보

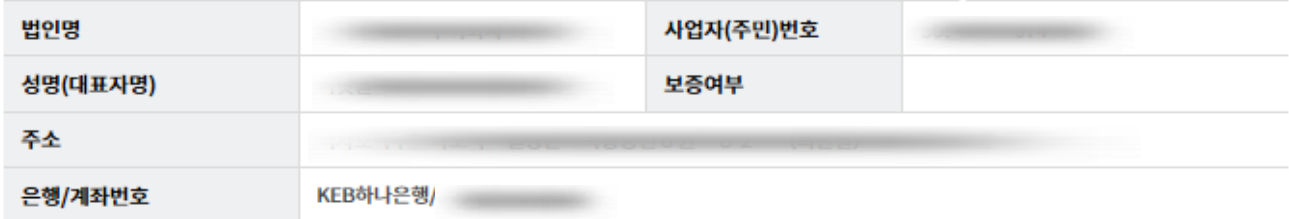

#### 상환 의무인 정보

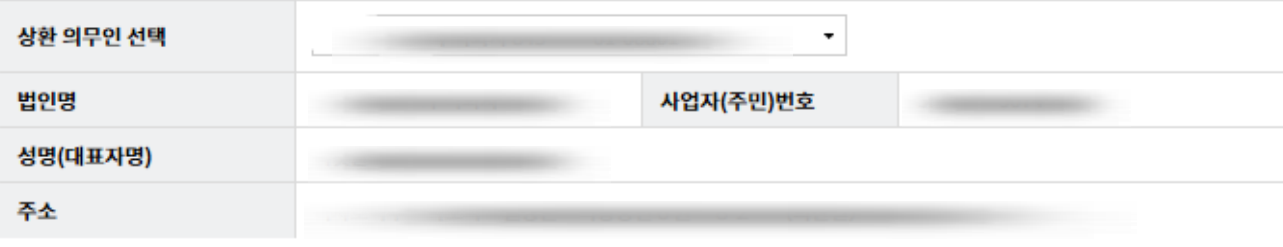

#### 상환청구내역정보

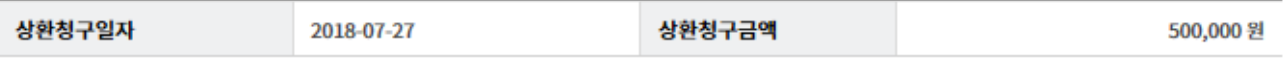

Step 5. OTP 비밀번호 및 인증서 암호를 입력합니다.

#### OTP 비밀번호 입력

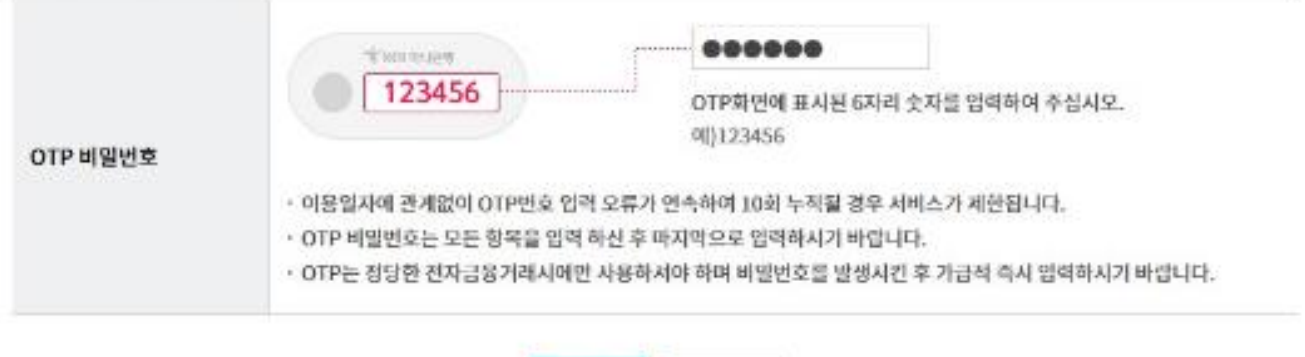

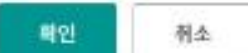

Step 6. 부도어음 상환청구 신청이 완료됩니다.

#### 부도어음상환청구

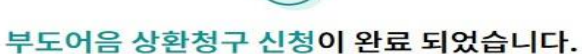

 $\sim$ 

결과는 부도어음정보조회에서 확인하시기 바랍니다.

#### 어음정보

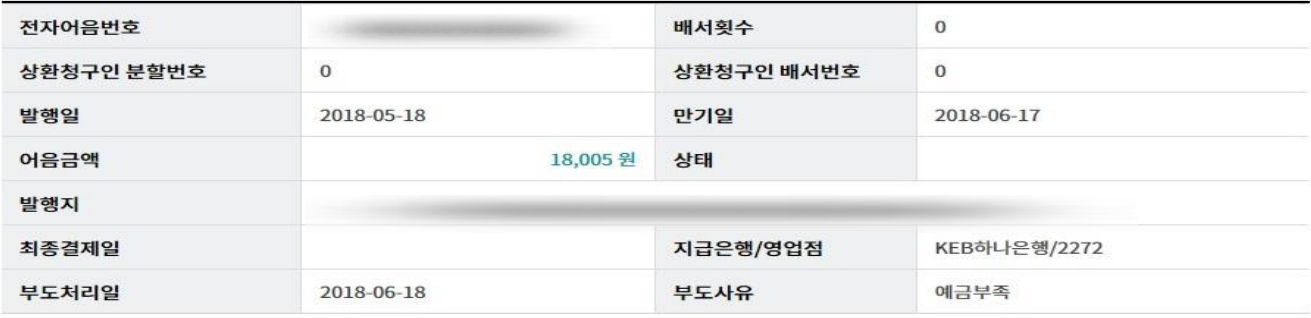

#### 발행인 정보

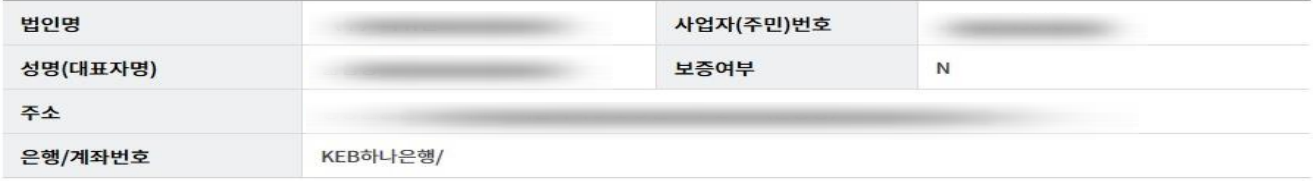

#### 상환 의무인 정보

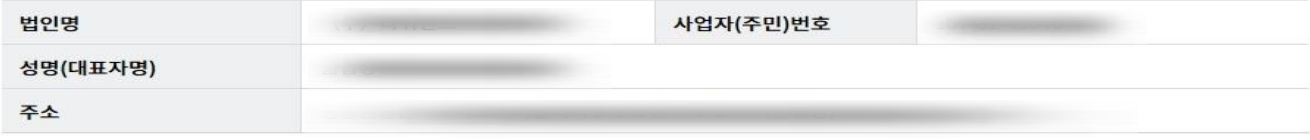

#### 상환청구내역정보

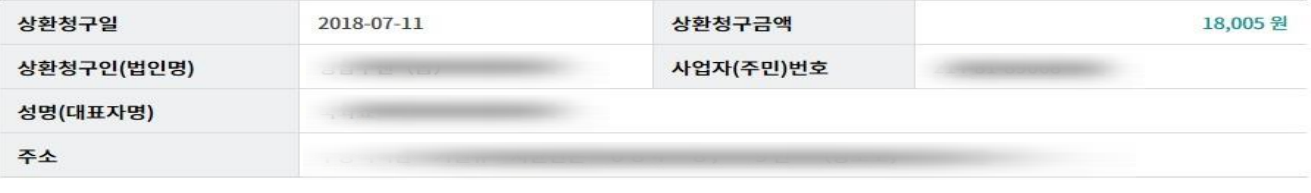

확인

# THANK YOU